# Exporter 1.0 Guide ©2020 Oussama Touzni

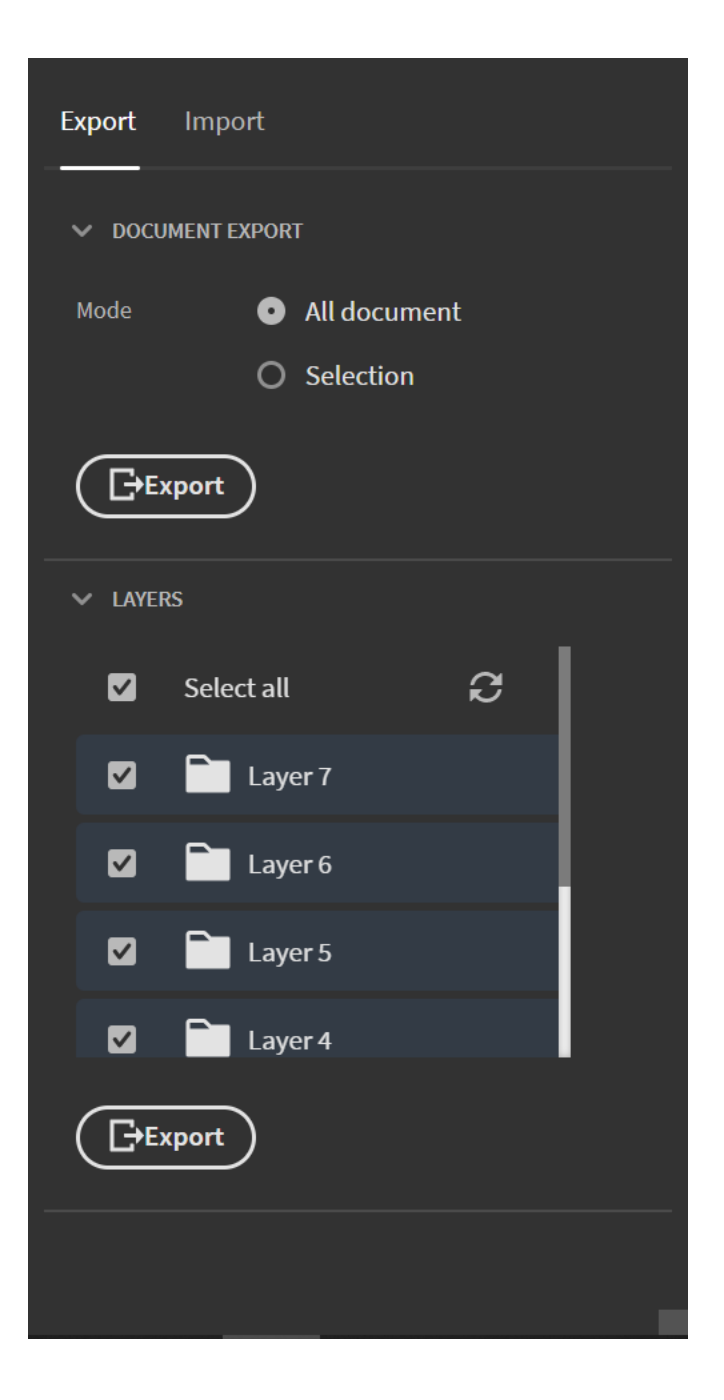

## **Introduction**

In this document I'm going to guide you through the installation process of Exporter 1.0, then I'll explain the basic configuration of the plugin and how to get the most of it!

### How to install:

Download the ZXP file and use ZXPInstaller [\( https://zxpinstaller.com/](https://zxpinstaller.com/) ) or Anastasiy's Extension Manager [\( https://install.anastasiy.com/](https://install.anastasiy.com/) ) and follow the instructions to install the plugin.

If for any reason the installation fails, you can change the extension of the downloaded archive to zip and extract it to one of the following folders:

#### **For Windows users:**

Win(x86): *C:\Program Files\Common Files\Adobe\CEP\extensions*

Win(x64): *C:\Program Files (x86)\Common Files\Adobe\CEP\extensions, and C:\Program Files\Common Files\Adobe\CEP\extensions*

#### **For Mac users:**

*/Library/Application Support/Adobe/CEP/extensions*

After installing the extension, please follow these steps:

Know your CEP supported version:

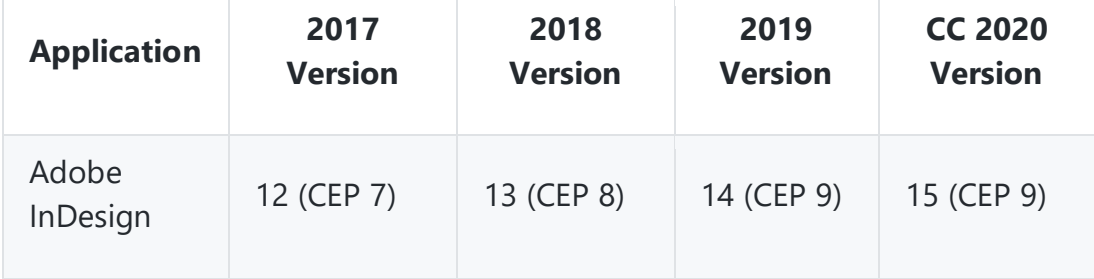

For windows users:

Download the corresponding file to your installed product [https://drive.google.com/open?id=1QVSX\\_AMOku9f-9d\\_TSC118V5q5jqAZTI](https://drive.google.com/open?id=1QVSX_AMOku9f-9d_TSC118V5q5jqAZTI)

For example, if you're using Adobe InDesign 2018, download Debug Mode ON CEP 8.reg and execute it and that should be all!

For Mac users: Execute one of the following commands depending on your CEP version:

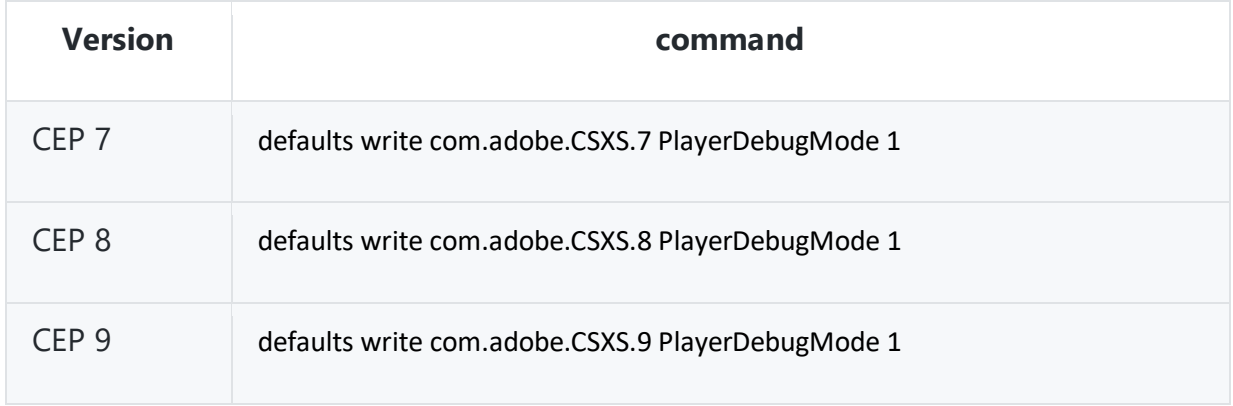

If you followed everything and still can't get Exporter to work , don't hesitate to contact me on "oussama.touzni@gmail.com" or **contact@it-tun.com** and specify "Exporter Support" as subject so I can get back to you as soon as possible.

# Document / Selection export

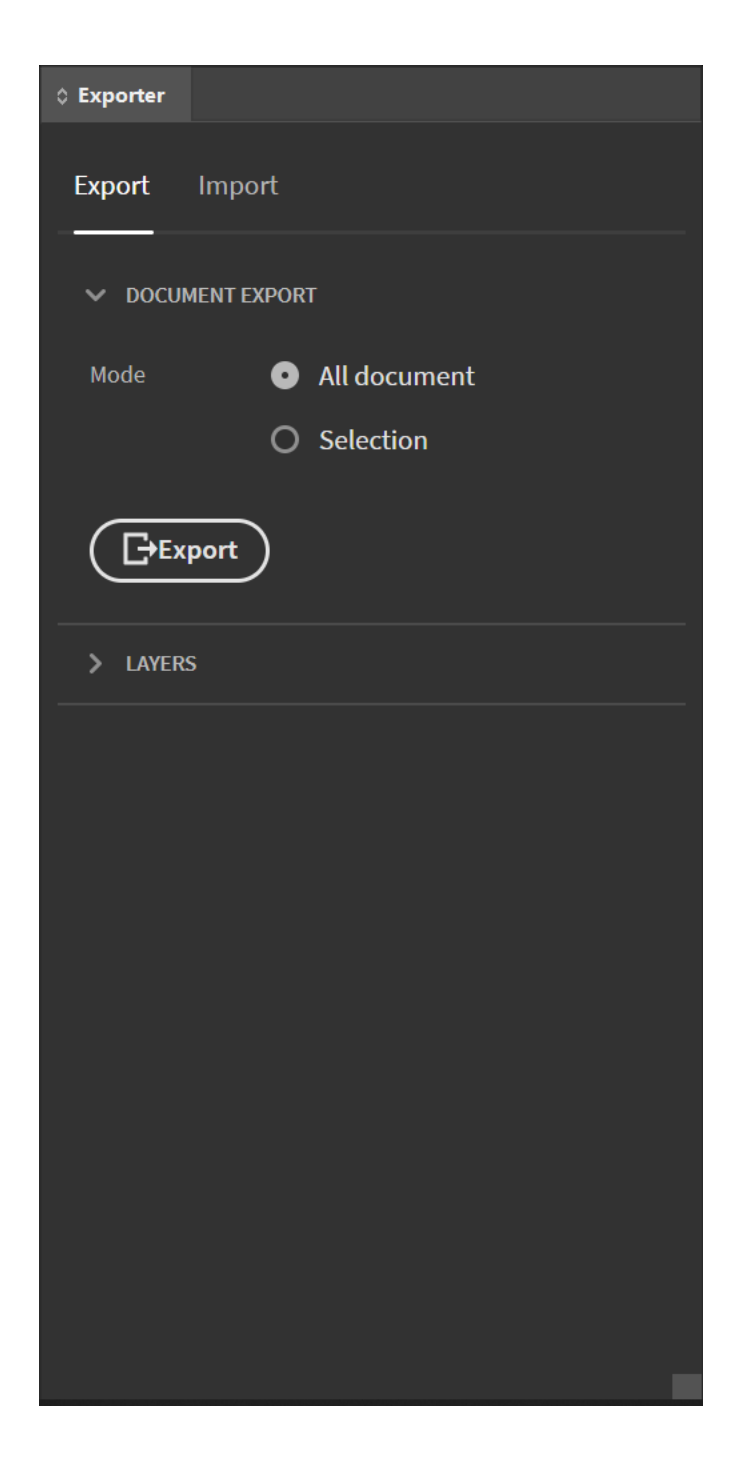

With Exporter you can extract all the texts in the document or within the selected frames to an excel file ready for your translator to work on. (frame id , original text , translated text)

# Layers' export

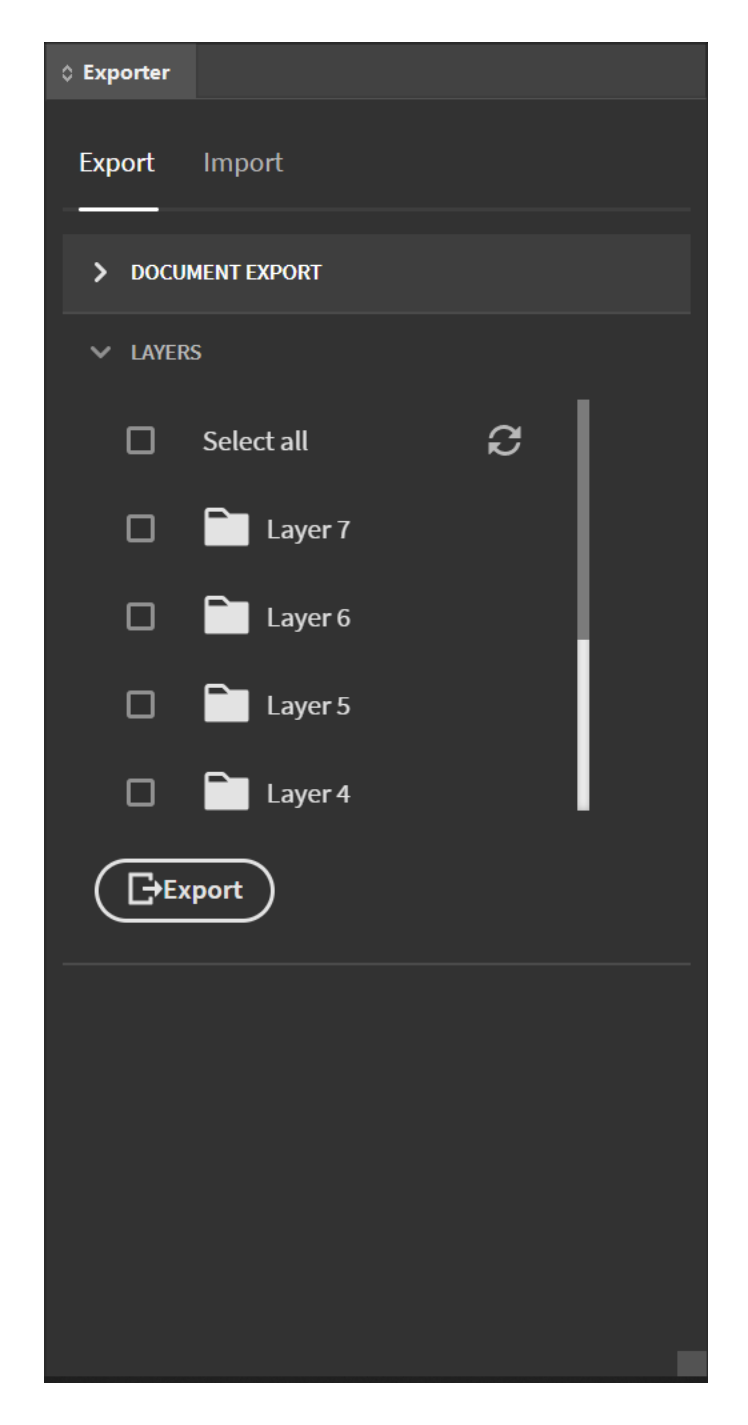

You have multiple text layers in your document, and you want to translate only some of them? Exporter will make this easier for you, you can select which layers needs to be translated and click export , Exporter will extract all the texts present in these layers and generate an excel file ready for your translator.

## Import translations

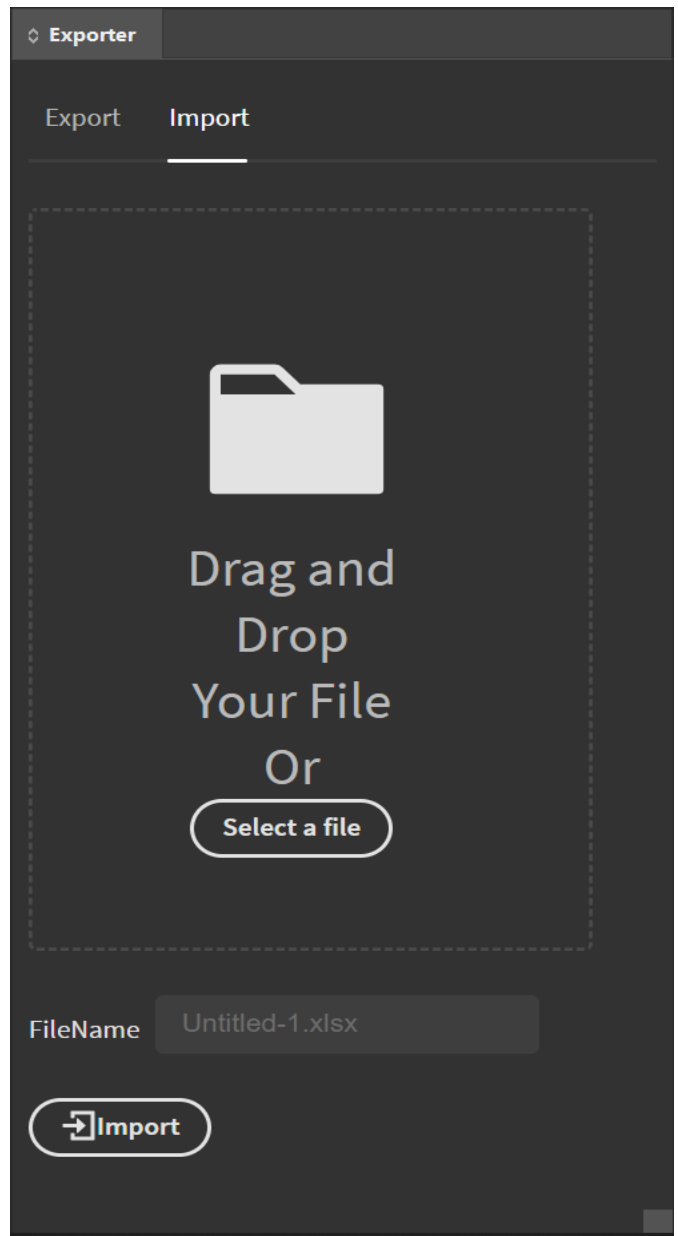

You exported your texts, and your translator finished his work, now it's time to apply the translations! Simply drag and drop the file and let Exporter do this in an intelligent way, if you are importing a file generated with the document/selection feature translations will be applied directly. If you import a file generated with layer's export, the plugin will create a new layer with the translated texts for each layer selected during export, amazing isn't it!

Still need some help. Watch this video <https://www.youtube.com/watch?v=-OUBRlFJqLA>

Thanks for putting your trust in our product, more information will be available soon o[n https://it](https://it-tun.com/)[tun.com/](https://it-tun.com/), if you need and help please don't hesitate to contact me on "oussama.touzni@gmail.com" or [contact@it-tun.com](mailto:contact@it-tun.com) and specify "Exporter Support" as subject so I can get back to you as soon as possible.